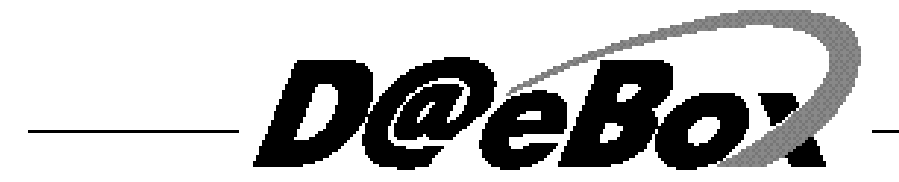

# **User's Manual**

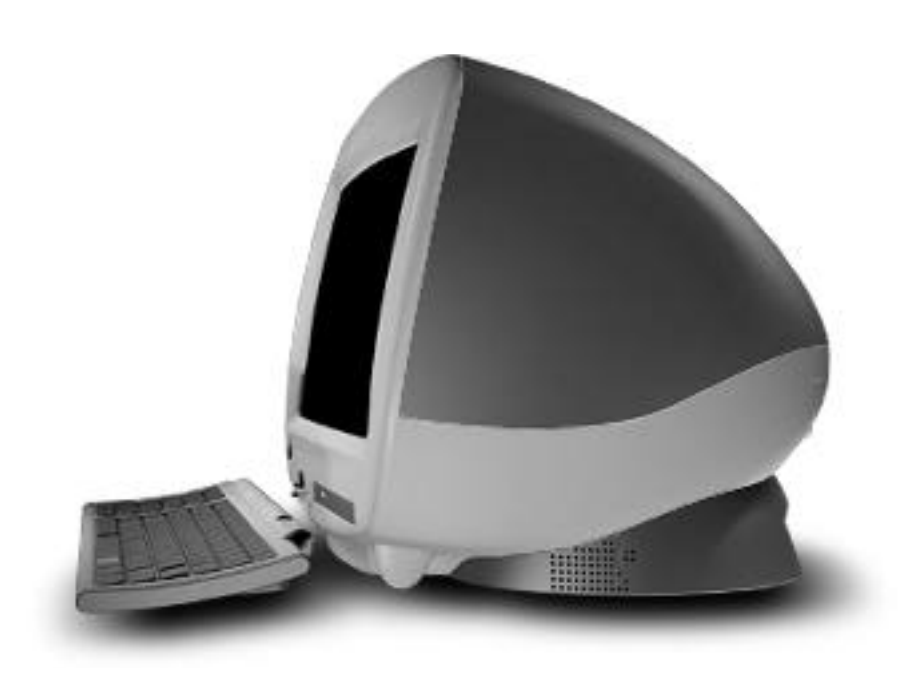

# **CONTENTS**

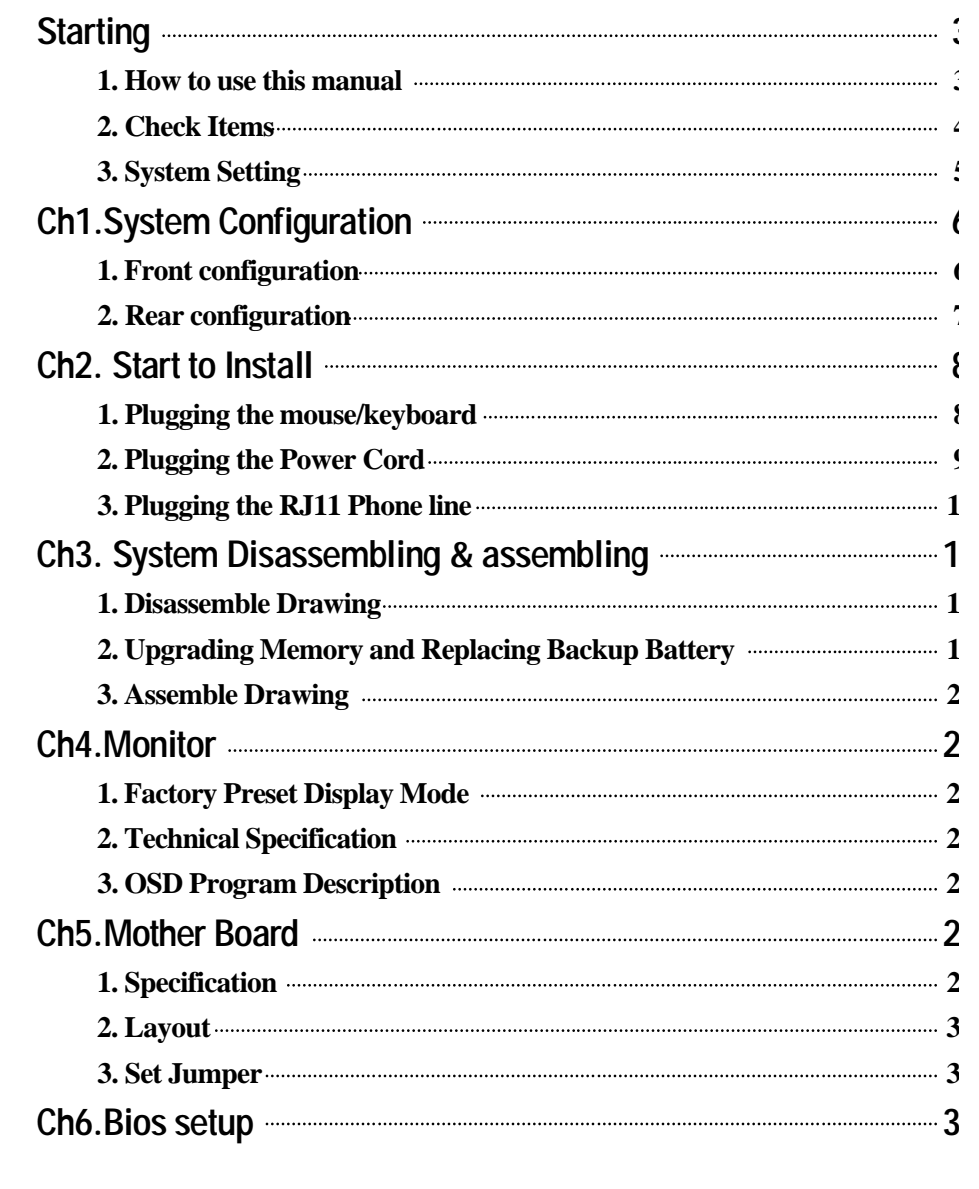

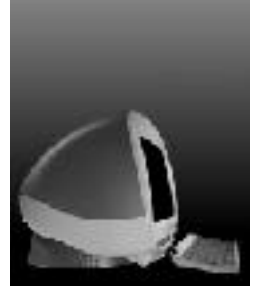

# **Starting**

## How to use this manual

It is very easy to install the computer system with this manual. Please read this guide carefully, before you install the computer system.

For your safety, remember to turn off the system and to disconnect all the cords and cables before opening the syster chassis.

To avoid electric shock, do not open the monitor frame chassis.

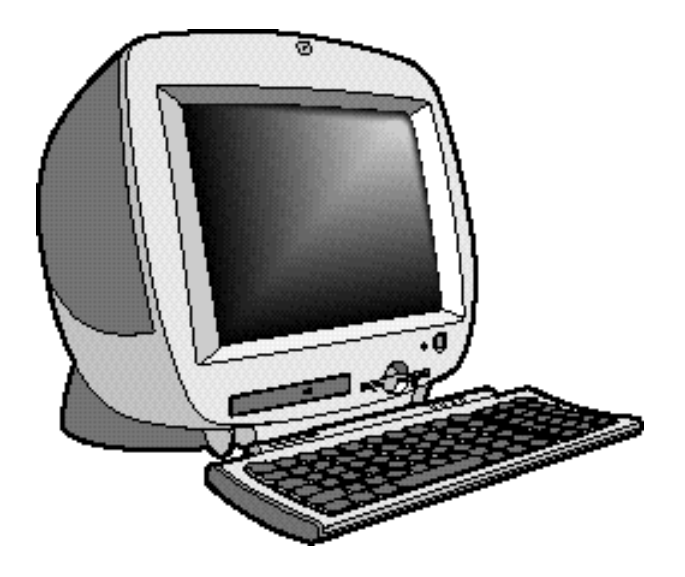

D@eBox

## 2. Check Items

Check your boxes for the following items.

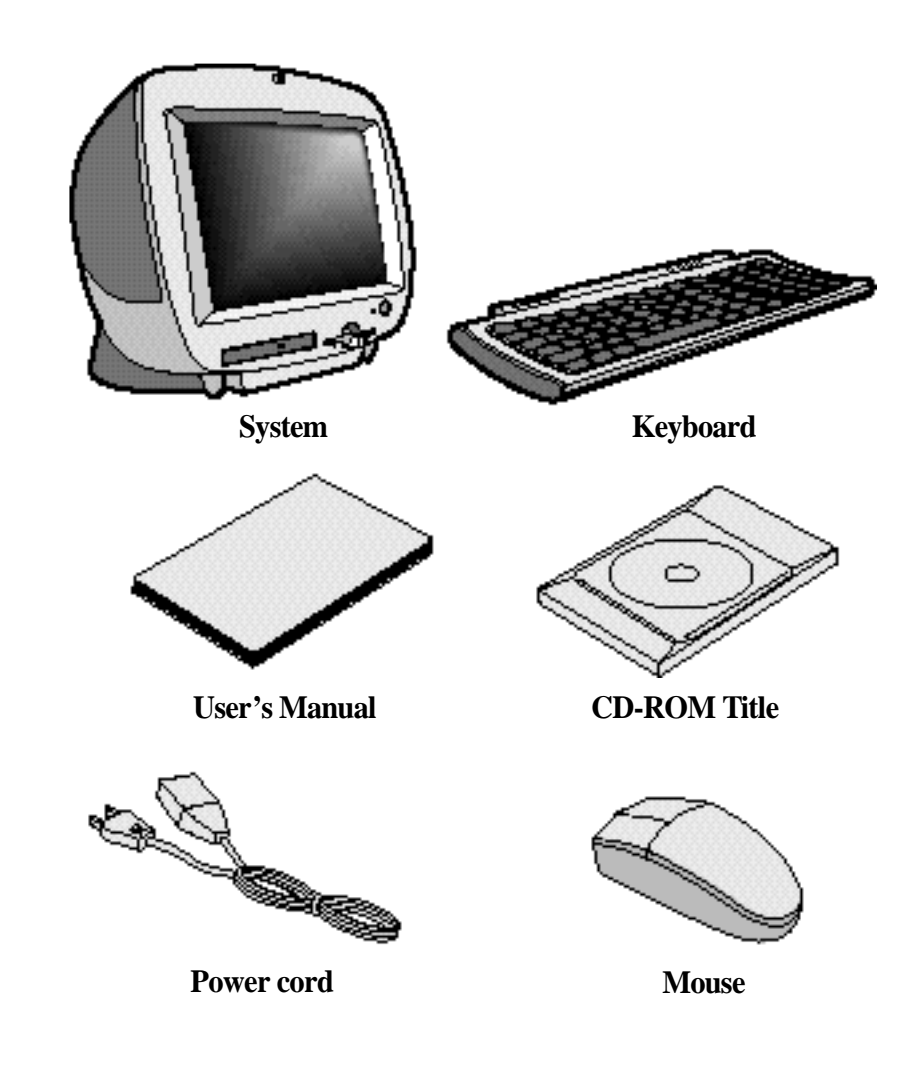

# 3. System Setting

Operate the PC on a sturdy level surface such as desk or table.

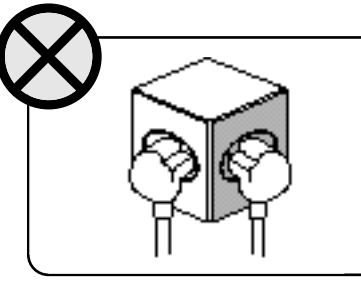

Please do not overload the power socket.

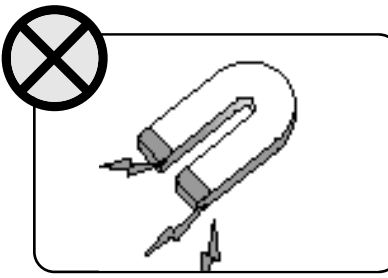

Do not place magnetic objects close to the system.

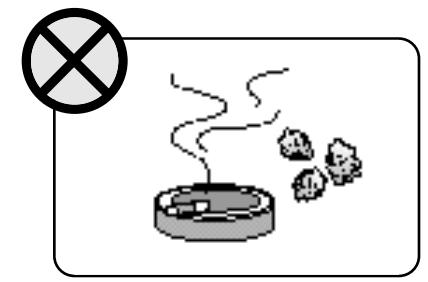

Avoid dust or moisture from the system.

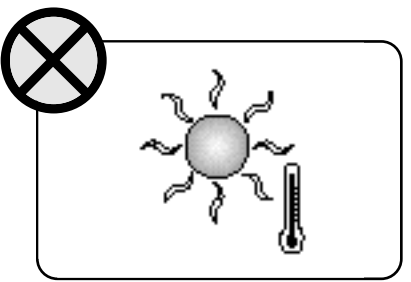

Place the system away from high temperature and direct sunlight.

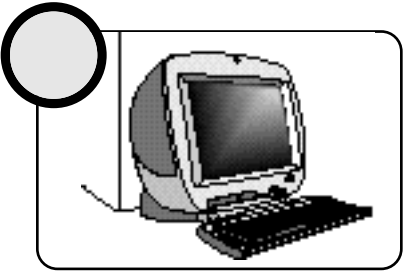

Keep distance between the system and the wall.

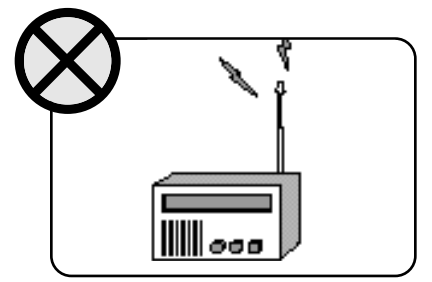

Place the system away from radio or any electronic receivers.

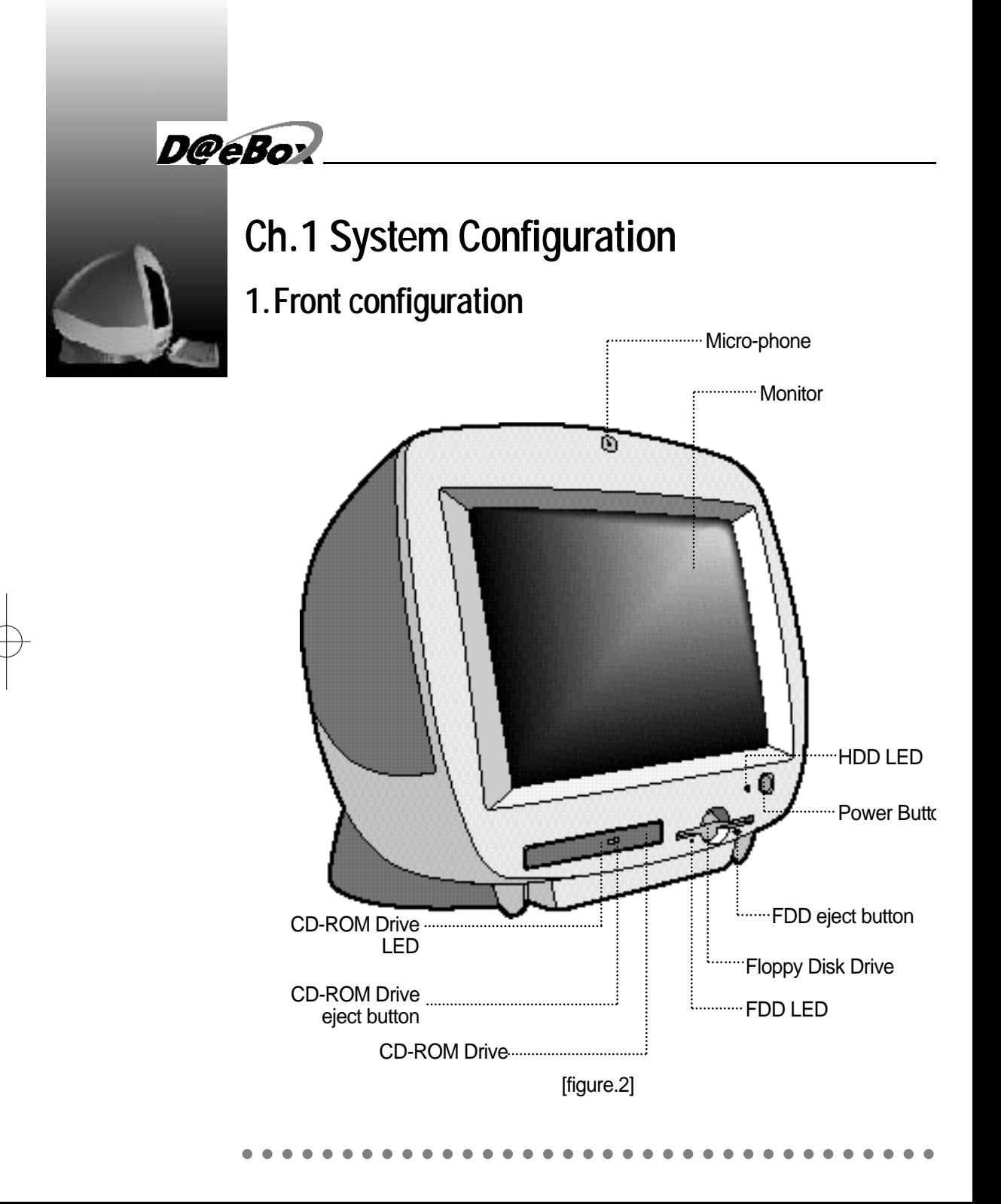

# 2. Rear Configuration

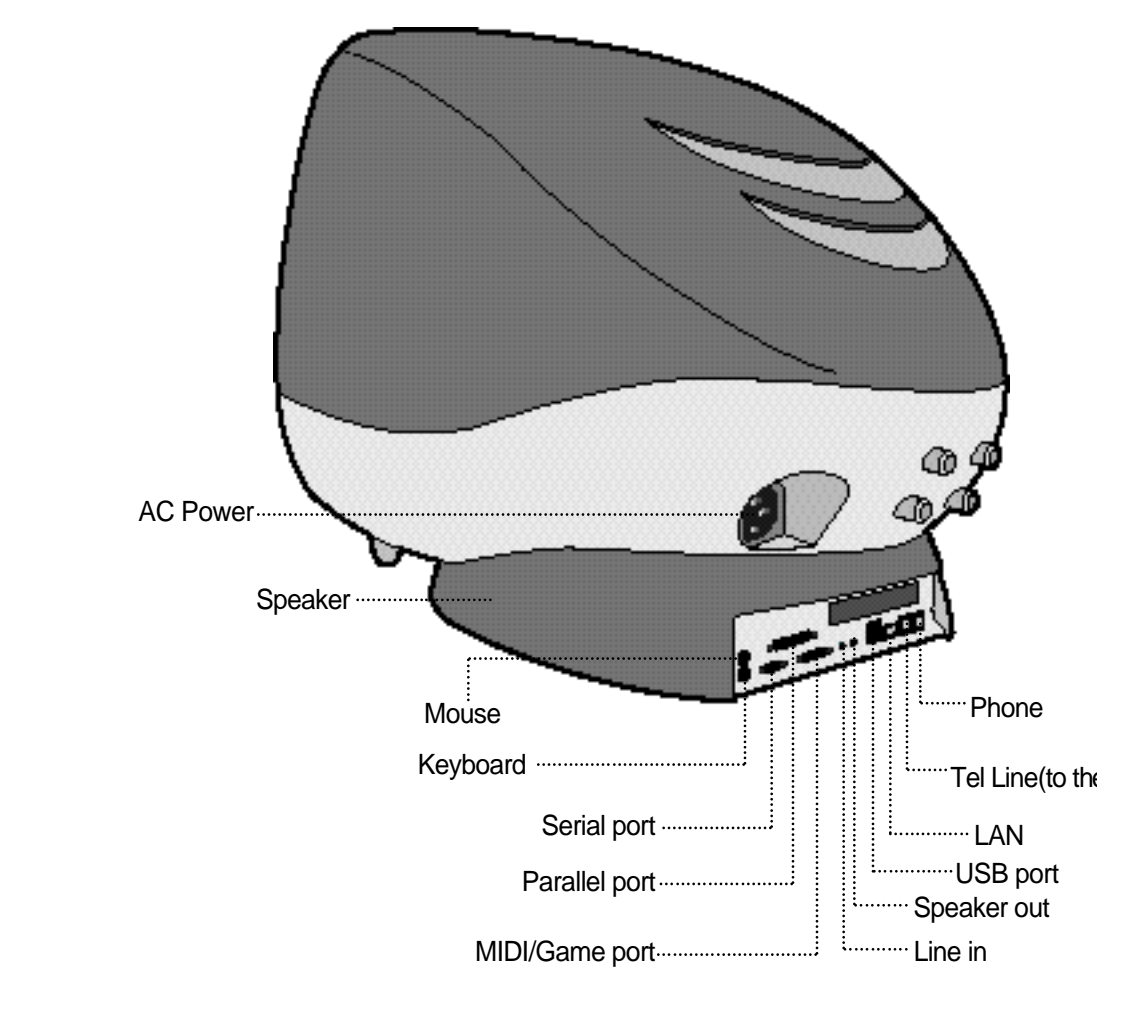

[figure.3]

D@eBox

# **Ch.2 Start to Install**

# 1. Plugging keyboard and mouse

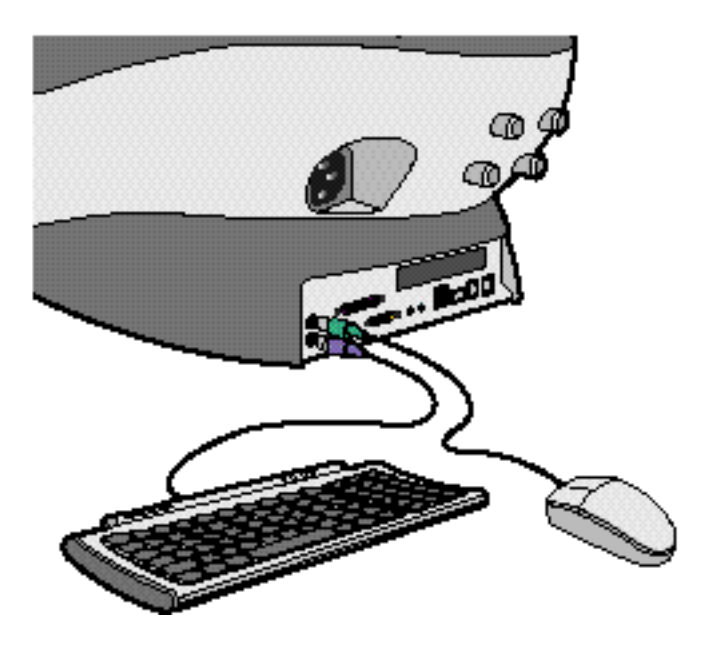

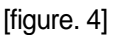

Keyboard and mouse connector is on the rear panel. Connect the keyboard to the keyboard connector colored blue. Connect the mouse to the mouse connector colored green.

# 2. Plugging the power cord

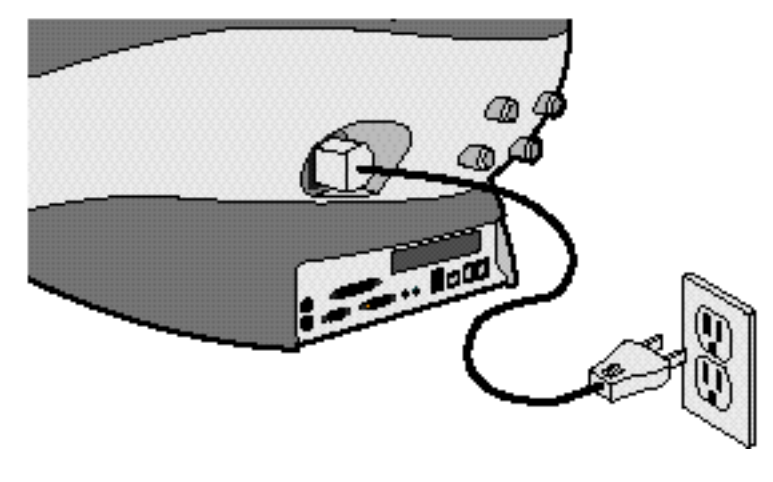

[figure. 5]

D@eBox Computer System applies both 110/220V power range withou any setting action.

Just plug the power cord into your PC and connect the cord to th grounded outlet.

Do not connect power cable to the power outlet until you finis all the preceding steps.

D@eBox

# 3. Plugging the RJ11 Phone line

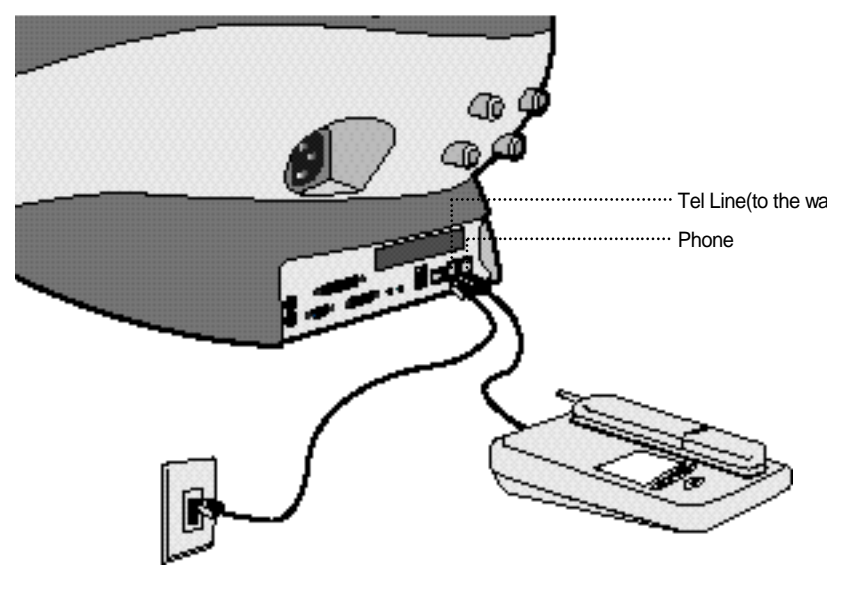

[figure. 6]

With telephone line connectivity, you can network PCs located anywher in the same building where you have access to jacks from a singl telephone line.

Connect phone jack and telephone line of the PCs you want to networ with RJ11 telephone line.

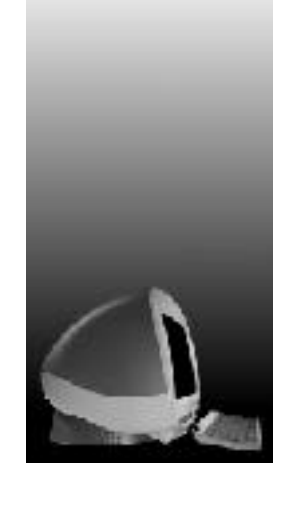

# **CH3. System disassemble & assemble**

This model provides many convenient options that gives you more syste flexibility. This chapter describes how to install optional part inside  $t$ computer and remove and replace the computer cover and expansion-ca cage.

# Are you ready?

For easier work with inside your computer, please check out you ha proper lighting and a clean work space. If you temporarily disconne cables or remove expansion cards, make sure you note the position of the connectors and slots so that you can reassemble the system correctly.

### **Rules for safety**

- 1. Remove all the AC power source from your computer and a peripherals.
- 2. Connection any telephone or telecommunication lines from th computer may cause personal injury or electric shock.
- 3. Please wait 5 seconds after turning off the computer befo disconnecting the peripheral or removing the component when you a disconnecting a peripheral from the computer or removing a compone from the system board, to avoid possible damage to the system board.
- 4. Touch an unpainted metal surface on the computer chassis, such as th power supply, before touching anything inside your computer.

To avoid static electricity that might harm internal components, plea touch an unpainted metal surface on the computer chassis periodicall Touching components or contacts on a card or pins on a chip might cau damage of components.

# D@eBox

## 1. Disassembling Drawing

This section describes how to disassemble PC for adding RAMs, changin battery, installing modem card etc.

It is very important to check if the AC power cable is removed from P before you disassemble your PC. If the AC power cable is removed for your PC, you may start disassembling.

## **Opening the Computer**

1) Place a soft stuff (example : towel, cloth etc.) on the front of computer.

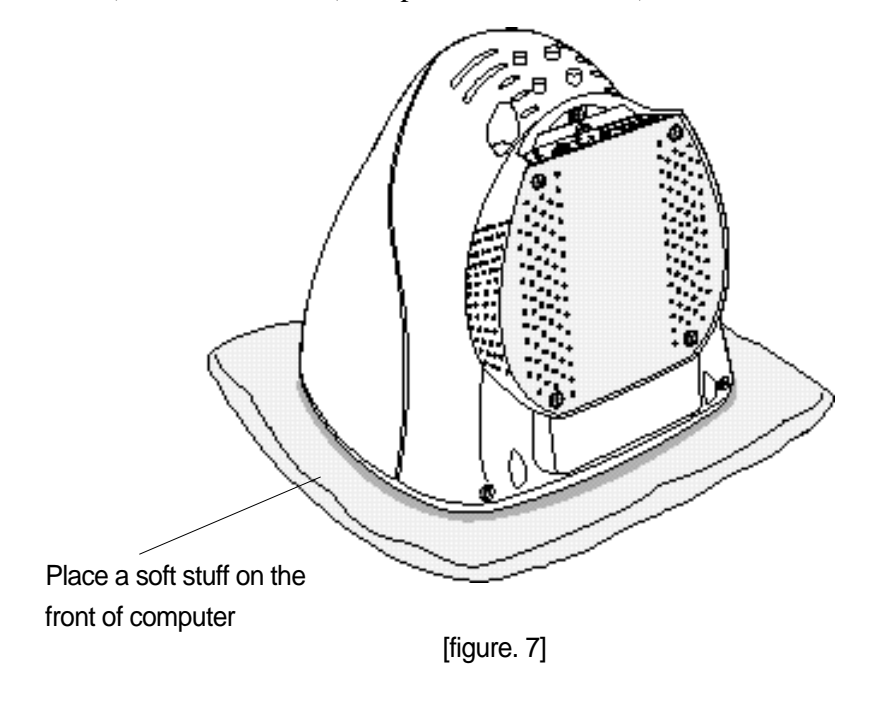

2) As you could see [figure.8], there are 5 screws and loose 4 of ther which is indicated as ① to separate the thin plate.

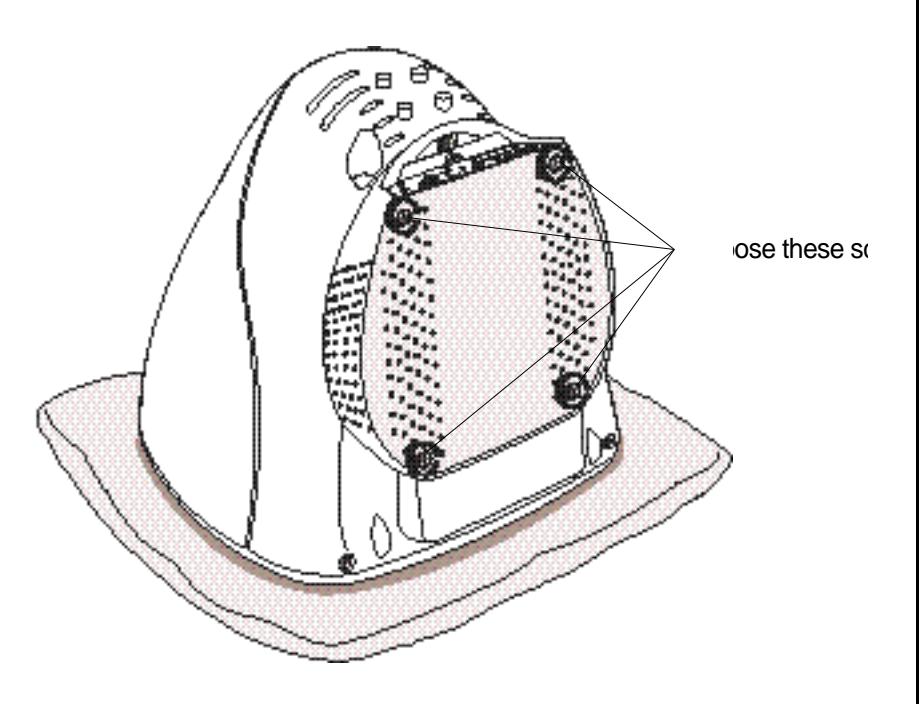

[figure. 8]

D@eBox

3) After you separate the thin plate as you can see in [figure. 9], loose screws indicated as 2 to separate transparent case 3, first remove th speaker cable (4) which is connected to speaker at this moment.

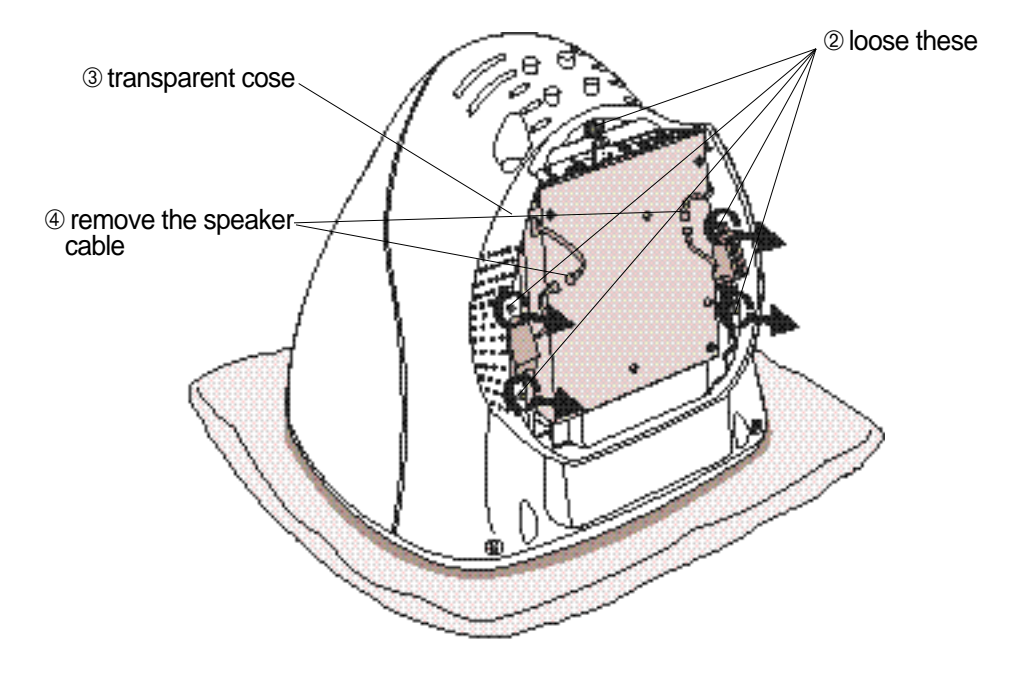

[figure. 9]

4) After you separate transparent case, loose 3 screws indicated as  $\circledast$  t separate the body of PC. [figure. 10,11] shows how you can separat body and monitor. Please be cautious when you pull out the bod because the body and monitor is connected with cable. If you pull or the body little bit first then remove the cable, there will be no problen [figure. 12] shows after the monitor and body is separated.

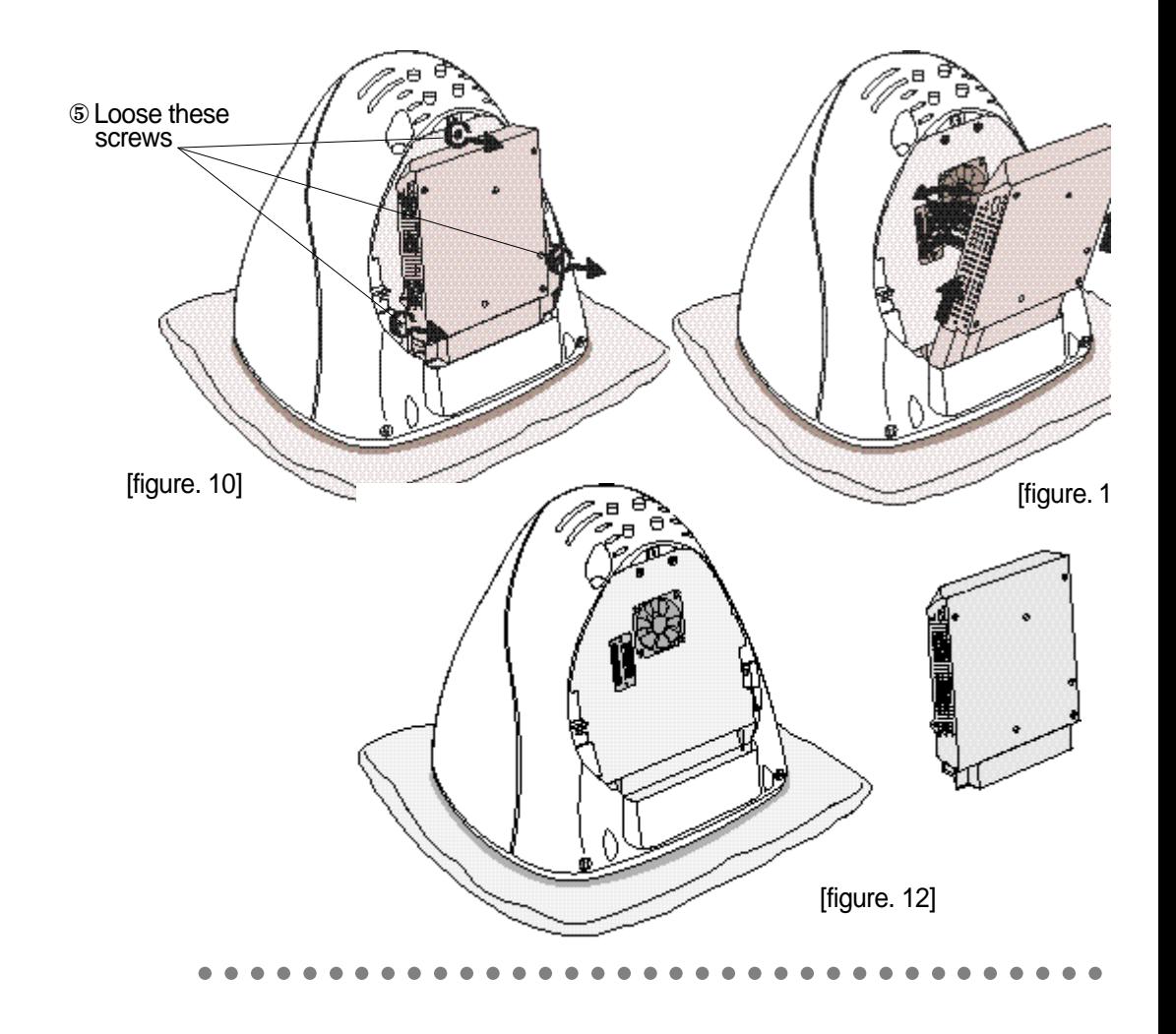

D@eBox

5) Description for each part of main board and interface board locate beneath the monitor.[figure. 13]

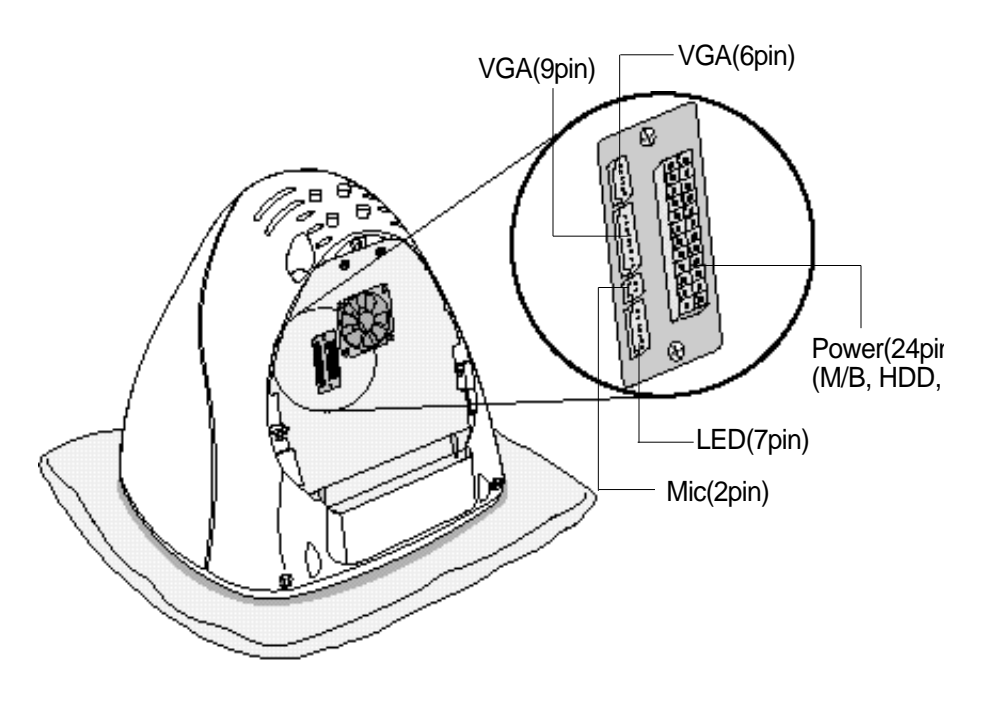

[figure. 13]

## **2. Upgrading Memory and Changing the backup Battery**

This section is to describe that upgrading memory and Changing th backup battery.

### **Upgrading Memory**

This model has 64 Mbytes memory as a default and you can upgrade ma 256 Mbytes when you need.

#### **How to install**

- 1) Locate the two clips that hold the memory module in place. One cli holds the left edge of the module and the other clip holds the right edge
- 2) Push both clips away from the socket.

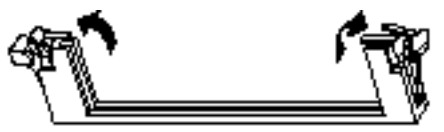

3) Position the DIMM over the socket so that the notch at the bottom of th module lines up over the divider in the socket. As shown in the nex picture, match the wide part of the module to the wide part of th opening in the socket.

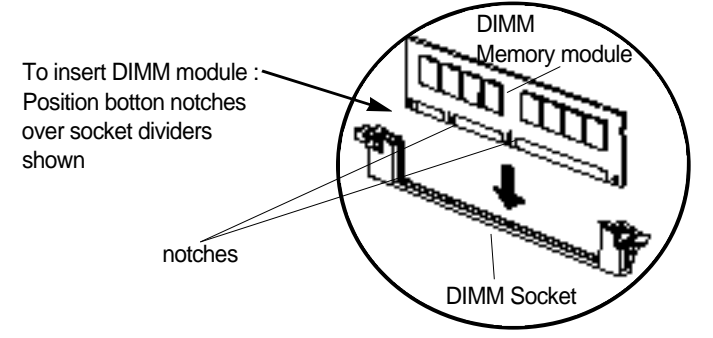

4) Push the module straight down into the socket.

# D@eBo<sup>2</sup>

### How to remove

- 1) Locate the two clips that hold the memory module in place. One cli holds the left edge of the module and the other clip holds the right edge
- 2) Push one clip away from the module. Then, while holding the modul with one hand, push the other clip away from the module.

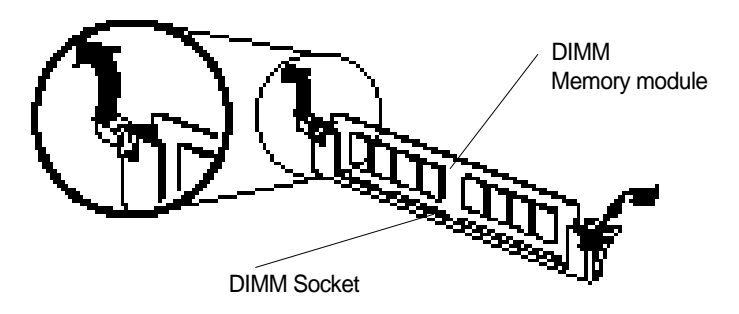

3) Lift the module out of the socket.

### **Changing the Battery**

- 1) A mercury cell is located in the center of main board to keep setup dat of CMOS
- 2) If you see the case part, you could find protruding part $(\mathcal{Q})$ . Kee pushing this protruding part and remove existing cell then install new cell. If you are using metallic driver to push, try not to touch any othe part with the metallic tool.
- There is the danger of an explosion if the battery is incorrectl replaced.
- Replace the battery with the same or equivalent type recommended by the manufacturer.
- Discard used batteries according to the battery manufacturer' instructions.

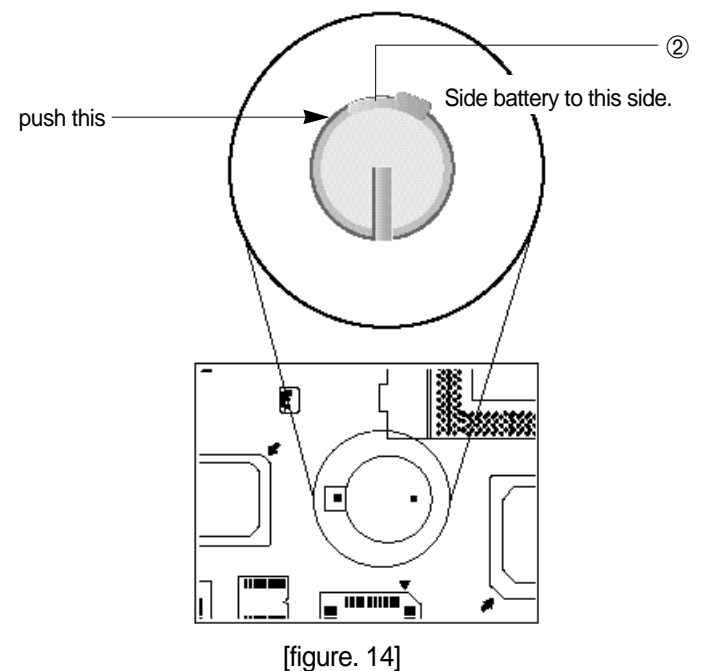

# D@eBox

## **3. Assembling Drawing**

- 1) You can assemble PC with reverse order of disassembling. First of al please check if all part is attached firmly.
- 2) Connect body and monitor with cable.
- 3) Put in PC body after fitting ① and ②.(FDD,CDROM is front)[figure. 1:
- 4) Drive these screw. [figure. 16]

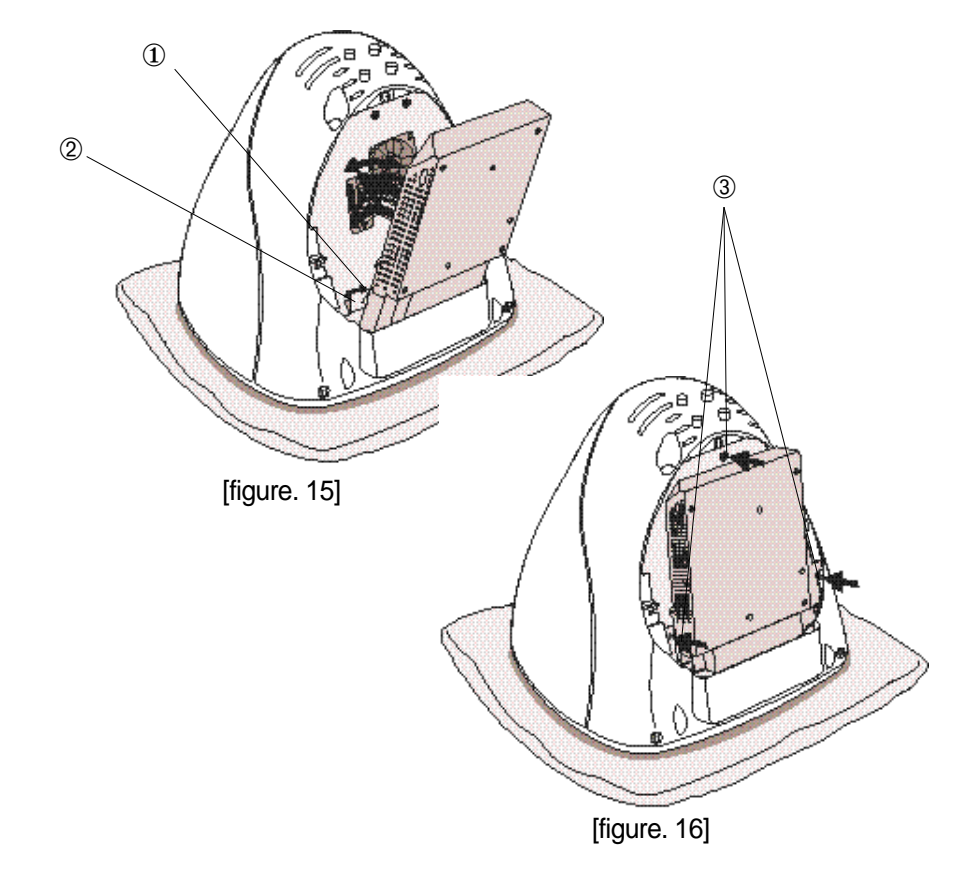

5) After finish assembling body part, combine transparent case like [figure 17], drive these crews (4), and also connect to the speak cable(5).

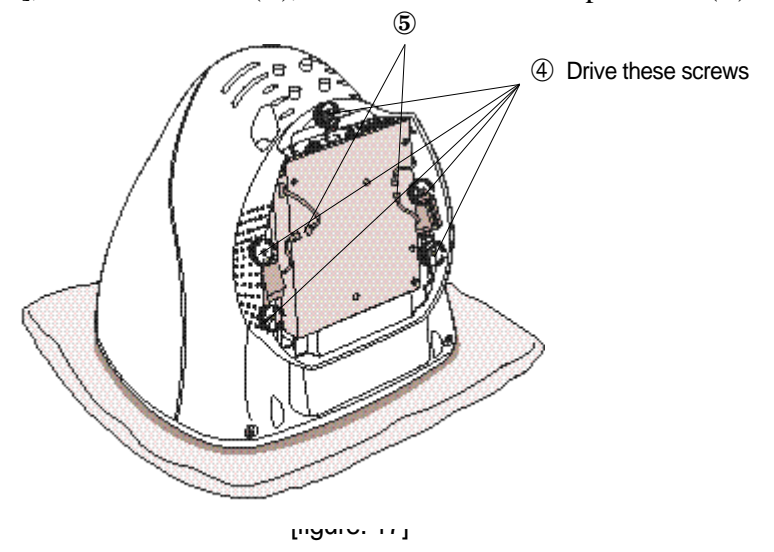

6) Fit the thin plate shown [figure. 18] and drive these screw (6).

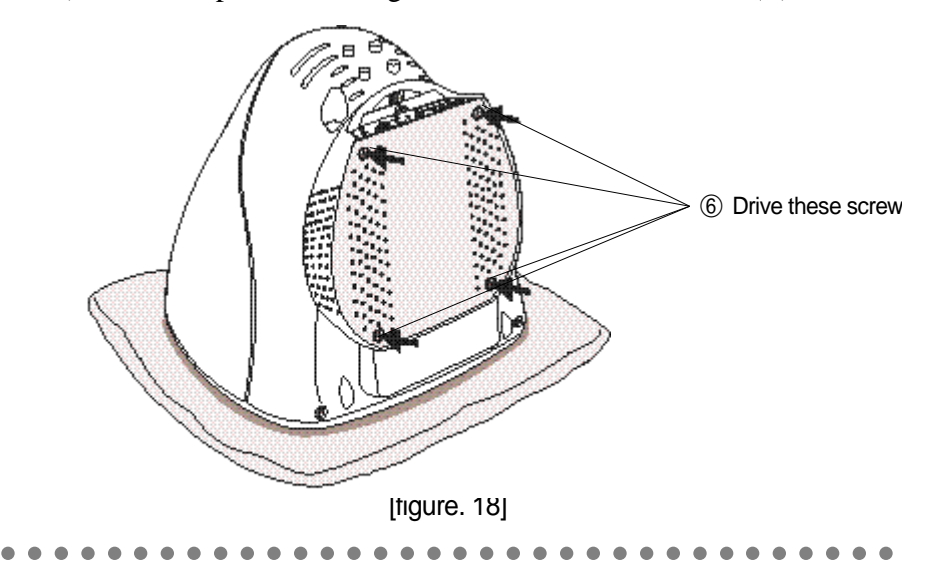

D@eBox

7) Stand your PC, connect the power cable and turn on.

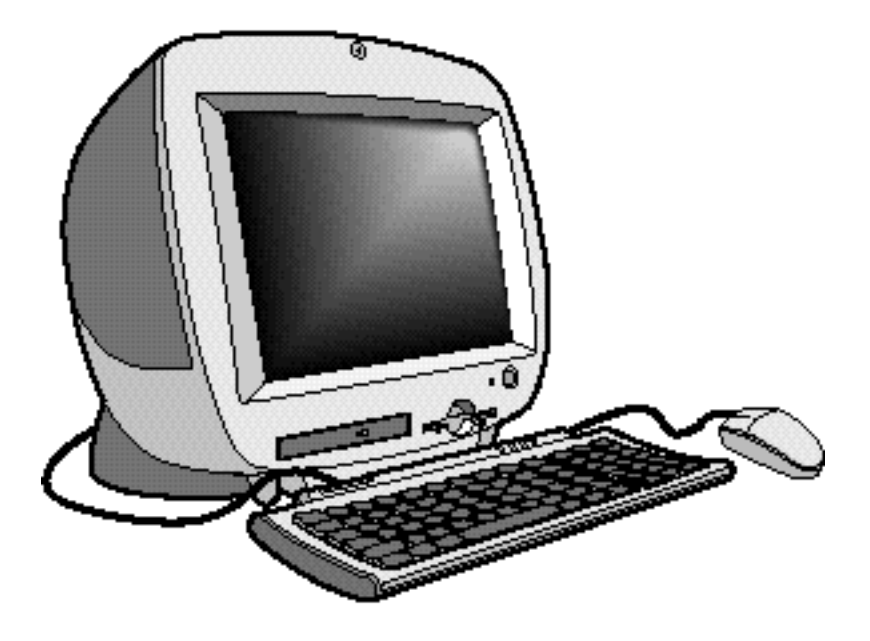

[figure. 19]

**Daewoo Telecom L**

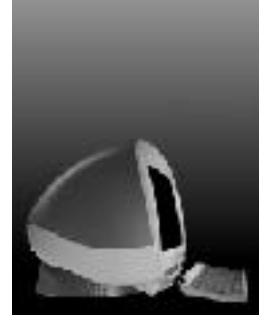

# **Ch.4 Monitor**

# **1. Factory preset display mode**

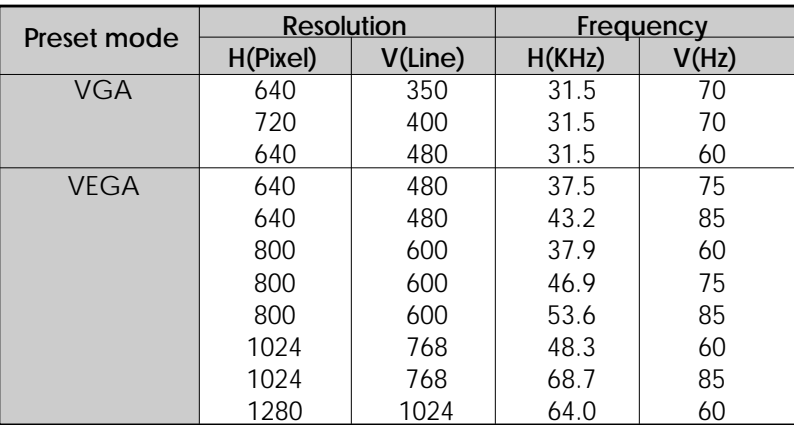

# **2. Specifications**

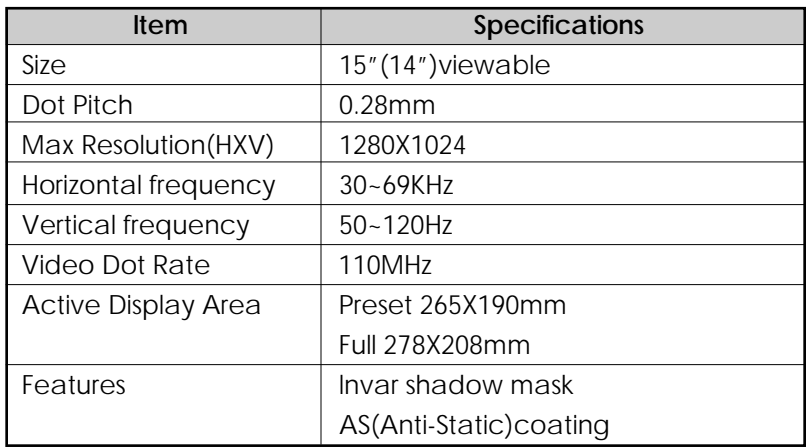

D@eBoy

## **3.OSD CONTROL PROGRAM**

General

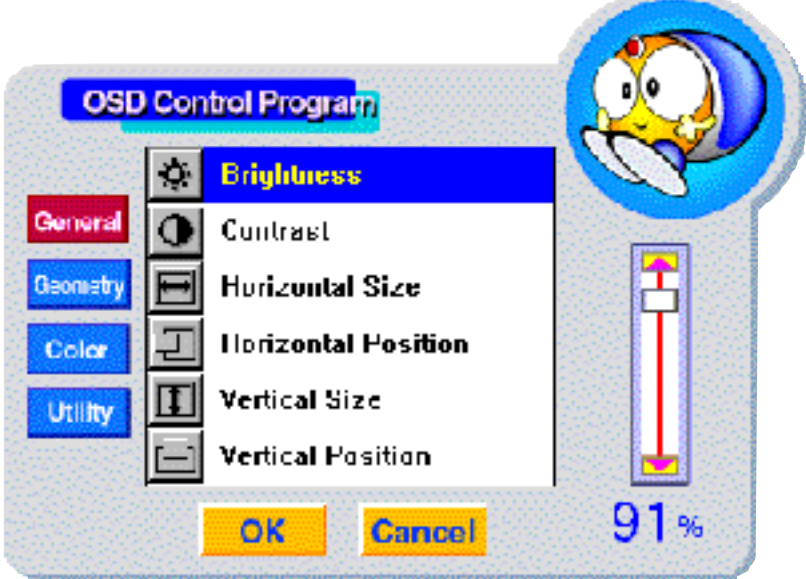

[figure. 20]

- Brightness : Adjust the brightness of the entire image.
- Contrast : Adjust the contrast of image, the difference between light an dark areas on the screen.
- Horizontal Size : Adjust the display width (Horizontal size).
- Horizontal Position :Adjust the position of the display horizontally(Lef or Right).
- Vertical Size :Adjust the display height (Vertical size).
- Vertical Position : Adjust the position of the display vertically (Up of Down).

### **Geometry**

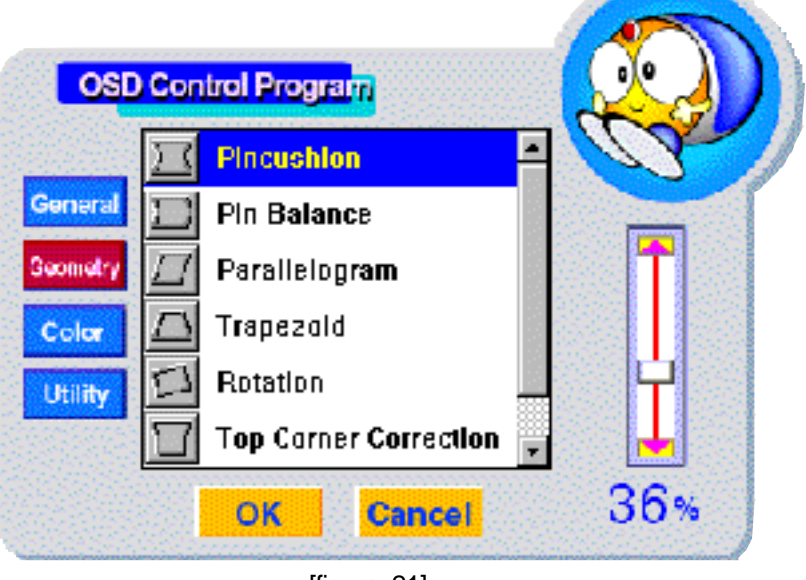

[figure. 21]

- Pincushion : Adjust the left and right margins for more convex or mor concavemargins.
- Pin Balance : Adjust the side balance when the sides of the screen ar bowed towards left or right.
- Parallelogram : Adjust the parallelogram when the screen is leaning le or right.
- Trapezoid : Adjust the trapezoid of the screen by moving the lines inwar or outward.
- Rotation : Adjust the rotation when the screen is tilted left or right.
- Top Corner Correction : Adjust the Top corner
- Bottom Corner Correction : Adjust the Top corner

D@eBoy

### **Color**

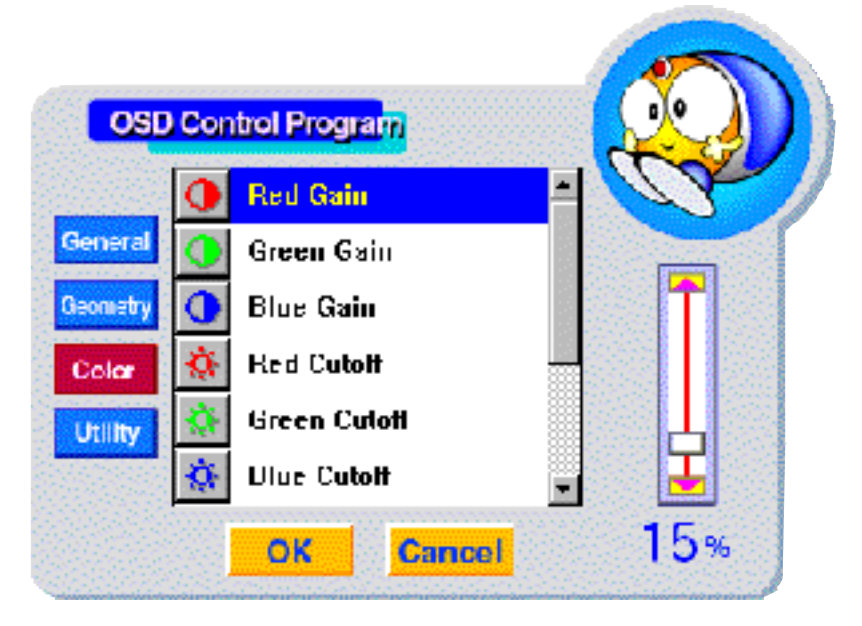

[figure. 22]

- Red Gain : Adjust the red gain.
- Green Gain : Adjust the green gain.
- Blue Gain : Adjust the blue gain.
- Red Cutoff : Adjust the red cutoff .
- Green Cutoff : Adjust the green cutoff .
- Blue Cutoff : Adjust the blue cutoff .
- 9300K Recall
- 6500K Recall
- User color recall : Return the color value (set by user)
- User color save : Save the color value (set by user)

## **Utility**

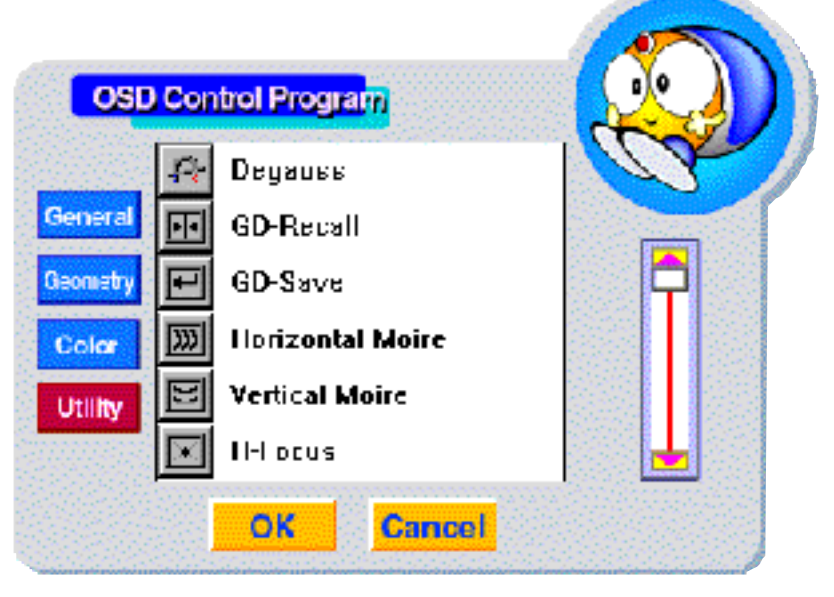

[figure. 23]

- Degauss: Degauss the display and restore image quality.
- GD-Recall : Return the original value
- GD-Save : Save the setting value
- Horizontal Moire : Adjust the horizontal picture moire cancellation.
- Vertical Moire : Adjust the vertical picture moire cancellation.
- H-Focus : Adjust the focus image.

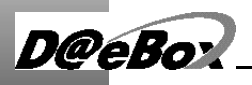

# **Ch.5 Mother board**

# **1. Specification**

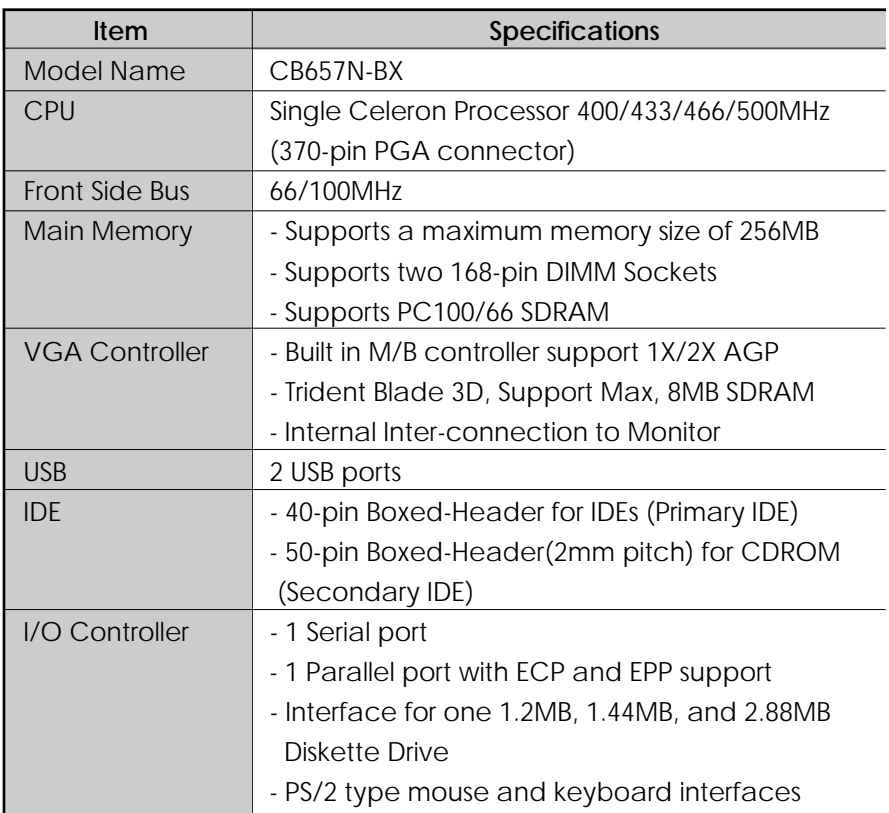

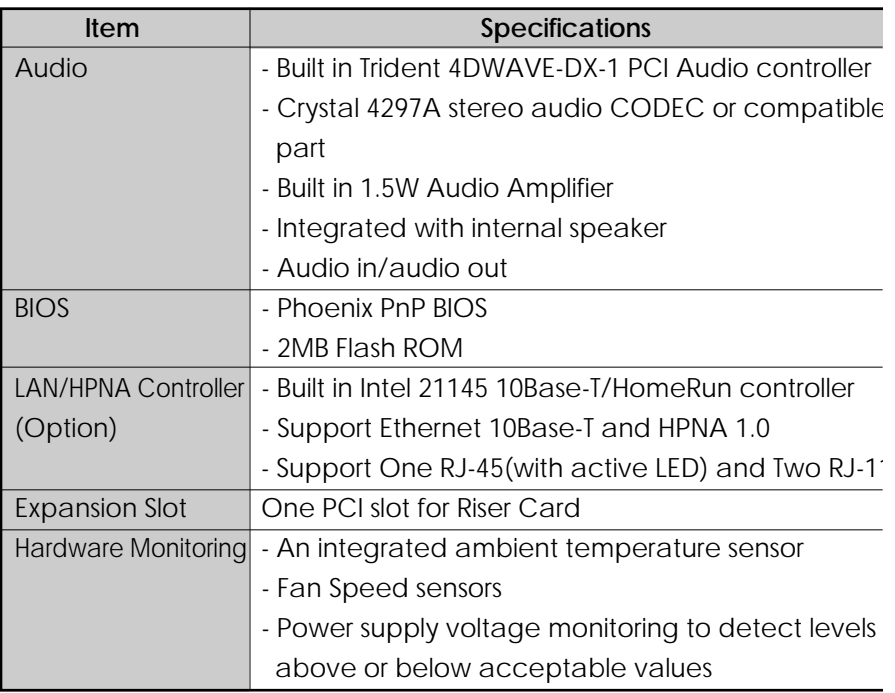

D@eBo?

2. Layout

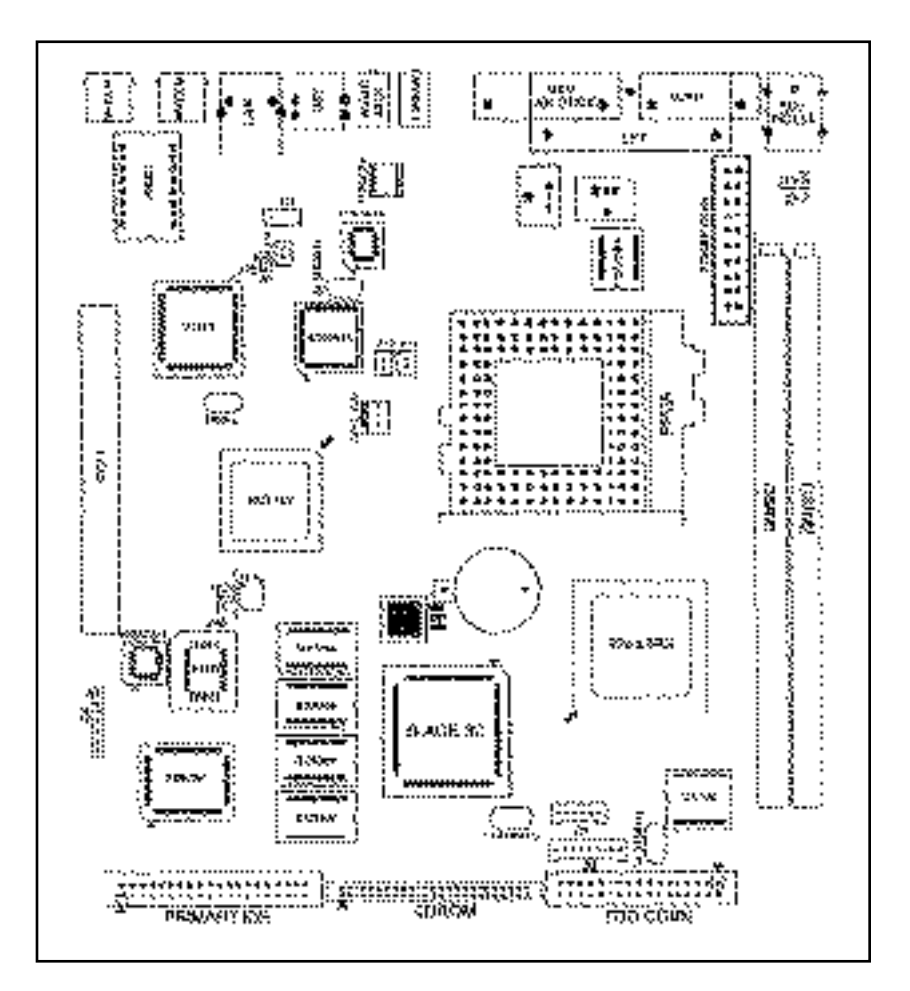

[figure. 24]

#### **3.Set Jumpers Pin assignment**

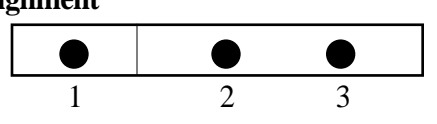

#### **CMOS Clear(JP6)**

To clear the CMOS Data :

- 1) Turn off your computer and plugged out your AC power cord from wall socket
- 2) Close pins 2-3, wait five seconds and place the jumper back on pins 1 2(The jumper must be placed back on pins 1-2 for the system t function properly)
- 3) Turn on your computer

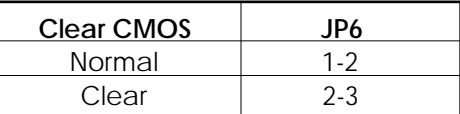

#### **Disable On-board Audio(JP8)**

This Jumper uses for Enable or Disable the on board audio subsystem.

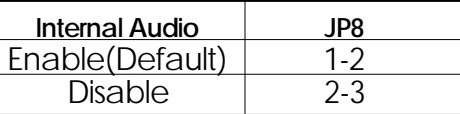

#### **Enable Keyboard password power on function(JP7)**

This jumper uses for Enable or Disable Keyboard Password power o function7

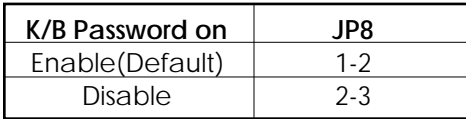

# D@eBol

# **Ch.6 Bios Setup**

The SETUP program is a built-in program that allows configuration of functions and devices of the system.

This chapter provides information on how the setup program allows you t configure the function and device of your computer and how to configur each item on the setup menus.

- Changing/Saving SETUP
- 1. SETUP can be invoked when the power is turned on or software reset initiated. During the initial boot sequence, Press <F2> will display th setup main screen.
- 2. From the initial SETUP menu, use arrow key(Right or Left) to displa the next or previous menu.

There are six SETUP menus and they are :

- Main
- Advanced
- Security
- Power
- Boot
- Exit

3. To select an option entry, press arrow key (Up or Down). As the curs moves through the menu, the current option is hightlighted.

- $4. \leq \Rightarrow \leq$  and the space bar will scroll the current field's value.
- 5. To change a value of configuration, repeat the procedure 2 through 4.
- 6. If you press<ESC>, the Exit menu will be displayed. Save your changes to CMOS and exit system Setup.
- Reconfiguring SETUP with Default Values
- 1. During boot-up secquence, press<F2> to display the SETUP menu.
- 2. Press <ESC> to go to the 'Exit' menu.
- 3. On the "Load Setup Defaults" option, press <Enter> and select <Ye s > .
- 4. Select the "Exit Saving Changes" to save the default values and exi SETUP.
- Next sections provide explanation of the SETUP configurations.

## **1. MAIN Setup Menu**

To start Phoenix BIOS Setup utility :

1. Turn on or reboot your system. Phoenix BIOS displays this message :

Press <F2> to enter SETUP.

2. Pressing <F2> displays the Main Menu, which looks like this :

# D@eBo

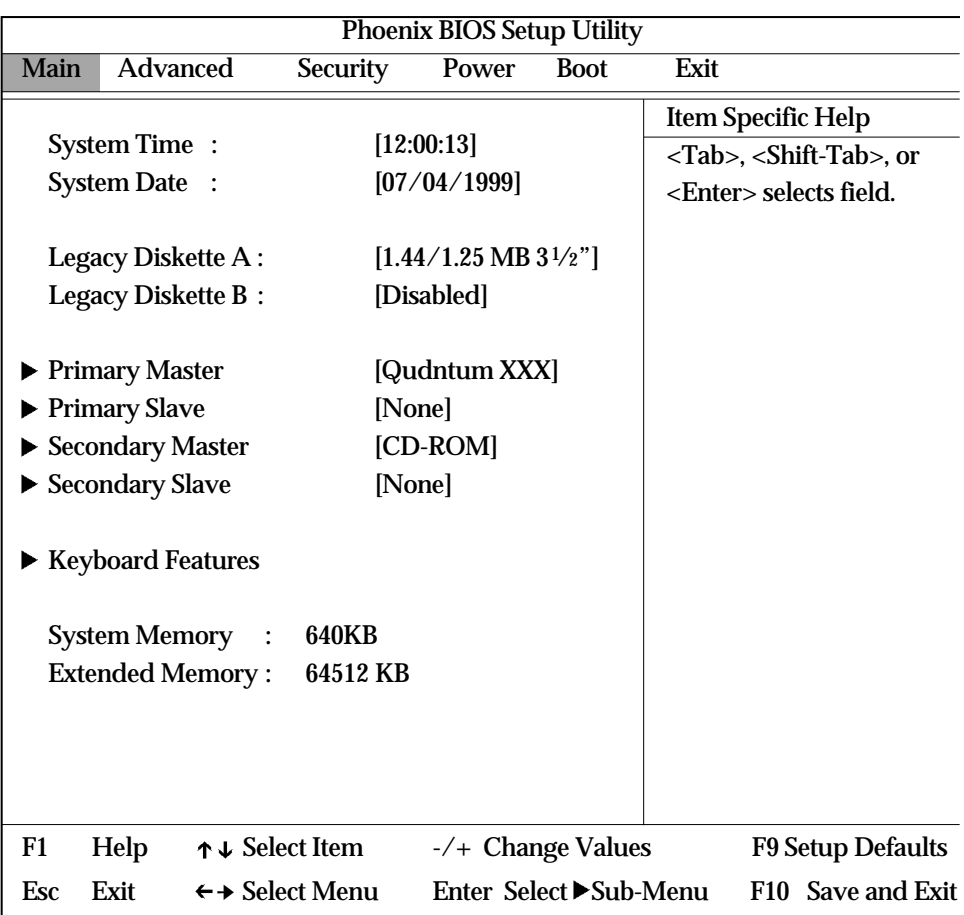

<Figure1> Main Screen

Use this menu for basic system configuration. You can make the following selections on the Main Menu itself.

## **-System Time**

This option displays the current system time.

Use  $\langle + \rangle$  and  $\langle - \rangle$  keys to change the values.

Press <Enter> to move from the Hour to the Minute to the second field.

#### **-System Date**

This option displays the current system date.

Use  $\langle + \rangle$  and  $\langle - \rangle$  keys to change the values.

Press <Enter> to move from the Month to the Date to the Year field.

#### **-Legacy Diskette A : / Legacy Diskette B :**

These options define wether to use the 'A' drive/'B' drive and set the typ of floopy disk drive installed in each drive.

#### **-Primary Master/Slave, Secondary Master/Slave**

The Master and Slave settings on the Main Menu control the types of devices:

• Hard-disk drives / • Removable- disk drives / • CD-ROM drives

The setting is defined to 'Auto' to automatically select the hard dis parameters and the protocol at the time of boot-up. The user can define it own parameter by selecting the 'User' value.

If you press <Enter>, the screen displaying data for each device wil appear.

#### **-Keyboard Features**

Specify Keyboard Features as Following :

• Num Lock : On or Off turns NumLock on or off at bootup. Auto turn NumLock on if it finds a numeric key pad.

• Key Click : Turns audible key clik on.

• Keybord auto-repeat rate : Sets the number of times a second to repeat keystroke when you hold the key down.

• Keyboard auto-repeat delay : Set the delay time after the key is hel down before it begins to repeat the keystroke.

• Legacy USB Support:Enable/Disable for Legacy Universal Serial Bus.

#### **-System Memory**

Displays the amount of conventional system memory detected durin bootup.

#### **-Extended Memory**

Displays the amount of extended system memory detected during bootup.

# D@eBo?

## **2. Advanced Setup Menu**

Use this menu to set the Advanced Features available on your system' chipset.

Selecting "Advanced" from the Menu Bar displays the Advanced Menu which looks like this :

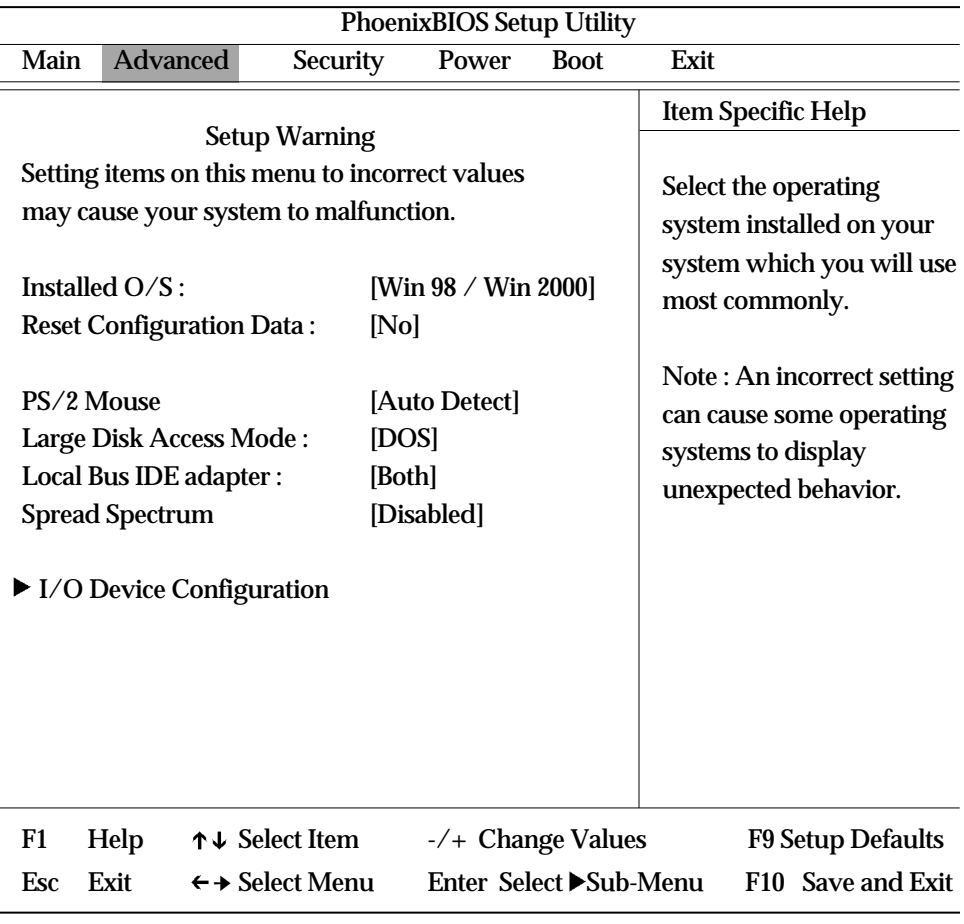

#### <Figure 2> Advanced Screen

### **-Installed O/S**

Select the operating system installed on your system which you will us most commonly.

(Note : An incorrecting setting can cause some operating systems t display unexpected behavior.)

#### **-Reset Configuration Data**

To reset PnP data, set the value to 'Yes'. 'Yes' erase all configuration dat in ESCD, which stores the configuration settings for non-PnP plug-i devices.

Select 'Yes' when required to restore the manufacture's defaults.

#### **-PS/2 Mouse**

This is to 'Enable' or to 'Disable' PS/2 Mouse functions. 'Auto Detect' will enable the PS/2 mouse only if present.

#### **-Large Disk Access Mode**

Select 'DOS' if you have DOS.

Select 'Other'if you have another operating system such as UNIX. A large disk is one that has more than 1024 cylinders, more than 16 head or more than 63 tracks per sector.

#### **-Local Bus IDE adapter**

Enable the integrated local bus IDE adapter. Specifies an option from below.

- Disabled : Disable the Local Bus IDE adapter.
- Primary : Use only the primary Local Bus IDE.
- Secondary : Use only the Secondary Local Bus IDE.
- Both : Use both Local Bus IDE adapters.

# **D@eBoy**

### **-Spread Spectrum**

When this item is Enabled, the EMI noise can be extremely minimized.

### **-I/O Device Configuration.**

This item allows you to configure I/O device as following.

- Serial port A/ Serial port B : Assign a port address to each serial port.
- Parallel Port : Assign a port address to the parallel port.
- Floopy disk Controller : Enable/Disable the Floopy disk controller.

## **3. Security Setup Menu**

Use this menu to set User and Supervisor Password and Backup and Viru check reminder.

Selecting "Security" from the Menu Bar displays the Security menu, whic looks like this :

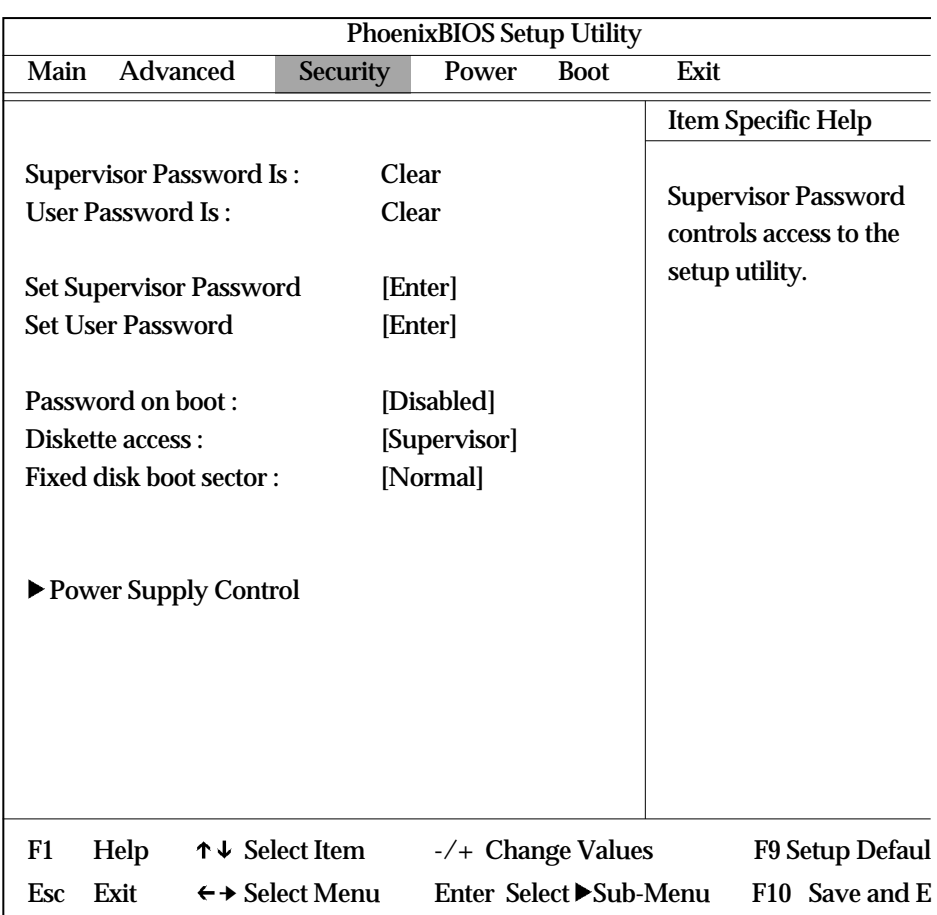

<Figure 3> Security Screen

### **-Supervisor Password ls : /User Password ls :**

These items show the states of the Supervisor and User Password.

### **-Set Supervisor Password**

Set a Supervisor Password.

To clear the current password, just hit <Enter> on New Password an confirm Password.

**D@eBoy** 

### **-Set User Password**

Can set a User Password only when a supervisor password is set up.

To clear the current password, just hit <Enter> on New Password an confirm

Password.(Maximum five characters can be used for a password.)

#### **-Password on boot**

If 'Enabled', entry of the password is required to boot up system.

#### **-Diskette access**

This item allow you to control access to diskette drives. If supervisor password is 'Enabled', access to the FDD is limited to th supervisor.

#### **-Fixed disk boot sector**

If 'Write protect' is set for this option, the boot sector of the hard disk i write-protected to against viruses.

(This must be set to 'Normal' to transmit system files of the hard disk or t format the hard disk.)

#### **-Power Supply Control**

This item allows you to select a method to power on by keyboard. (Note : USB keyboards can not be used to power on.) Disable : Disable the keyboard power on.

PC 98-KBD : It allows you to power on the system by the PC9 keyboard's Power Button.

Hot-Key:It allows you to power on the system by the Hot-key.

 $(Ctrl + F1/Ctrl + F2/Ctrl + F3/Ctrl + F4)$ 

Password : It allows you to power on the system by the password that you entered.

# **4.Power Setup Menu**

Use this menu to configure Power-Management features. Selecting "Power" from the Menu Bar displays the Power menu whic looks like this :

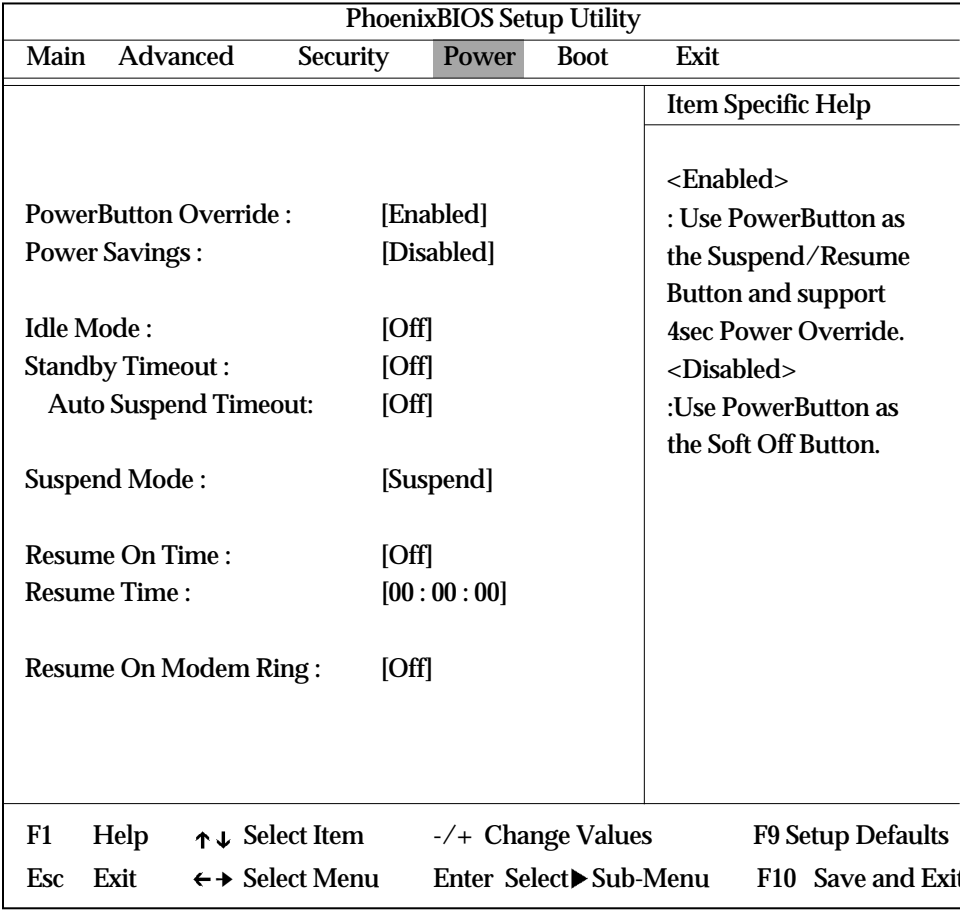

<Figure 4> Power Screen

# D@eBo

### **-Power Buton Override**

Specify power button option as following: Enabled : Use Power Button as the Suspend/Resume Button and support sec Power override.

Disaled : Use Power Button as Softoff Button.

### **- Power Savings**

Specify Power Savings option as following :

Disabled : Turn off Power Management.

Customized : Can define the "Standby Timeout" and "Auto Suspen Timeout".

### **- Idle Mode**

Slows the CPU clock down when the system is inactive for a pre-define period of time.

It is restored when the system is used again.

### **- Standby Timeout**

Define the "Standby Timeout".

### **- Auto Suspend Timeout**

Define the "Auto Spspend Timeout".

### **- Suspend Mode**

Suspend(When the Suspend Mode is set to "Suspend")

Save system date in DRAM and control system power by shutting dow power suppy to peripheral devices.

:Enterning into the Suspend Mode

- On the 'Shutdown' command by Windows.
- By pressing the Power switch.
- : Resuming from the Suspend Mode
	- By Pressing the Power switch, Keyboard, Mouse
	- When the modem rings(when "Resume On Modem" is set to "On")
	- Accoring to the time set in the timer (When "Resume On Time" is set  $\kappa$ " $On"$

Save To Disk(When the Suspend Mode is set to "Save To Disk") Save system date into the hard disk and turn the system power off fo maximum power saving.

:Entering into the Save To Disk Mode

- On the 'Shutdown' command by Windows.
- By pressing the Power switch.
- Accoring to the time set in the timer(According to the value in "Suspend" Windows)

:Resuming from the Save To Disk Mode

- By Pressing the Power switch
- By Password when it was used at "Power Supply Control"
- \* On Windows98/NT/Win2000, It is recommended that you follow th normal closing procedure for the protection of the system.
- \* Power Saving mode is not supported in the OS environment wher power management is not provided. Therefore, the "Save To Disk mode is not supported when the system is booted either with DOS of Windows NT4.0.

#### **-Resume On Time**

According to the pre-set, the system recovers from the Suspend mode. Enabled wakes the system up at a specific time.

#### **-Resume Time**

Define the 'Resume Time' when 'Resume On Time' is set to 'On'.

#### **-Resume On Modem Ring**

Enabled wakes the system up when an incoming call is detected on you modem.

D@eBox

# **5. Boot Setup Menu**

Use this menu to specify any drive as a boot drive.

Selecting "Boot" from the Menu Bar displays the Boot menu, which look like this :

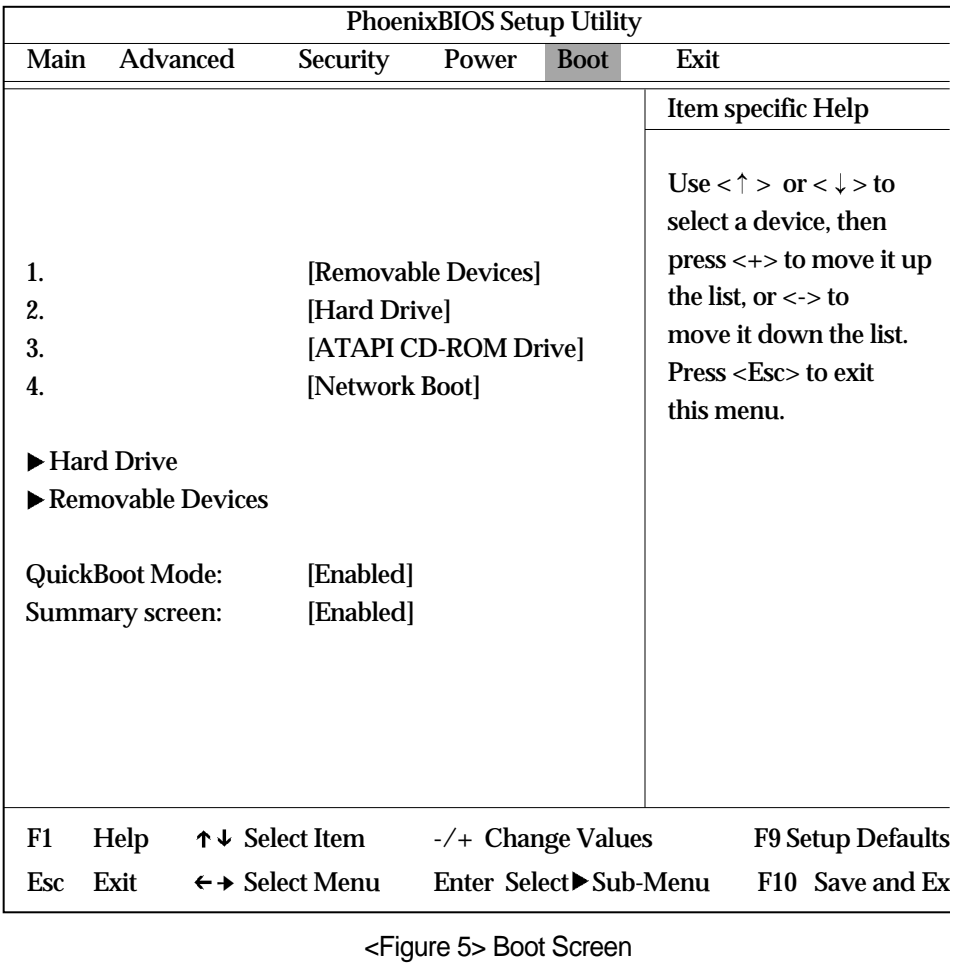

### **- 1 / 2 / 3 / 4**

You can arrange the Boot Order List at the top of this menu to specify th order of the devices from which the BIOS will attempt to boot th Operating System. To move a device, first select it with up-or-down arrow keys, and move it up or down using the  $\langle + \rangle$  and  $\langle - \rangle$  keys.

Note : If you have more than one hard drive, or more than one removabl devices, use the sub menus to specify which one to use on the boot orde list, as described in the following.

### **-Hard Drive**

If you have more than one hard drive, selecting "Hard Drive" from th Boot Menu. Select the hard to use for booting by using the up-and-dow arrows.

Then move it to the top of this list using the  $\leftrightarrow$  key.

#### **-Removable Devices**

If you have more than one removable device, selecting "Removabl Devices" from the Boot Menu. Select the removable device to use for booting by using the up-and-down arrows.

Then move it to the top of this list using the  $\leftrightarrow$  key.

#### **-QuickBoot Mode**

By skipping a few tests for booting, Quick Boot mode reduces system booting time.

#### **-Summary screen**

Display system configuration on boot.

**D@eBox** 

# **6. Exit Setup Menu**

Exits the current menu.

Selecting "Exit" from the Menu Bar displays the Exit menu, which look like this :

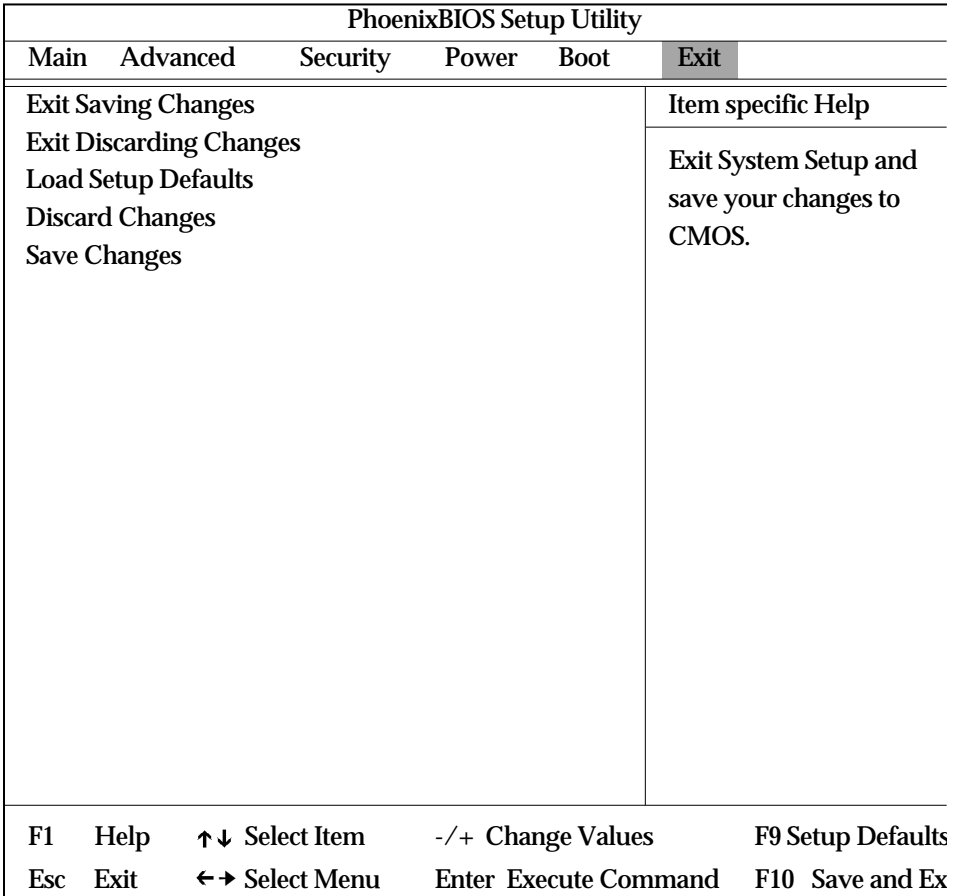

<Fihure 6> Exit Screen

### **-Exit Saving Changes**

Save current values and exit the SETUP program.

### **-Exit Discarding Changes**

lgnore the changes and exit SETUP program.

### **-Load Setup Defaults**

Assign default values to configuration fields.

### **-Discard Changes**

lgnore the changes.

## **-Save Changes**

Save current values to CMOS.

# **D@eBox**

## **\* Other System Related Issues**

### **"Phdisk32" Utility(Phdisk32.exe)**

This utility creates a hidden file(save2disk.bin) on the HDD to store dat saved for the 'Save To Disk' mode. The intial file size is apporximatel 170MB (the maximum system memory is 160MB) and the size can b changed by the user. This utility file is located in the 'System' folder of th 'EASY COMPUTER GUIDE' CD. Run 'Phdisk32.exe' to view instruction.

If you formatted the hard disk or replaced it with a new one purchase elsewhere, you must create the 'save2disk.bin' file to enable 'Save to Disl function by running 'Phdisk32.exe' (Phdiskf.exe' if partition of the har disk is FAT $16$ .

Ex) C:\>phdisk32/create 107520(file size for 96MB system memory)

Computing the size of the 'save2disk.bin' file for phdisk32.

Ex) If the system memory is 96MB and the video memory is 4MB

- Hard Disk Space Required = System Memory (96MB) + Video Memory(4MB)
	- + Space required for system configuration (5MB)
	- $= 105MB$
	- $= 105$  X 1024(1MB  $= 1024$ MB)
	- $= 107520KB$
- Therefore, you should type 'phdisk32 / create 107520' at 'C:\>' and press <Enter>.